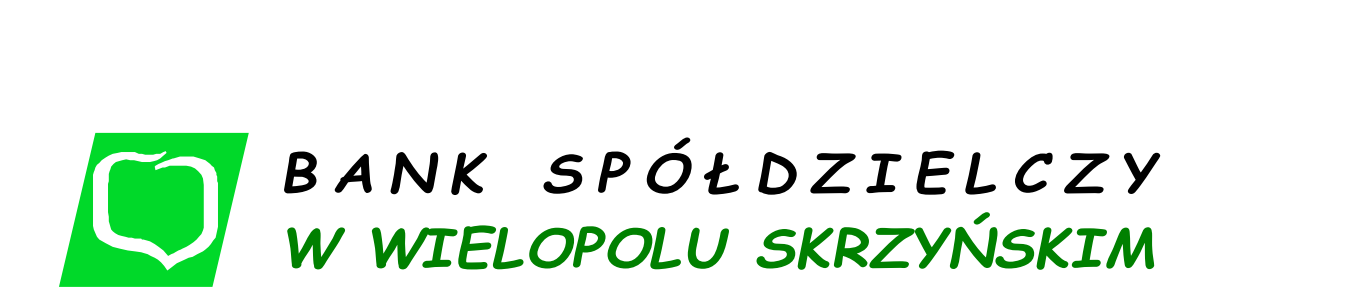

# zaufany

**WIELOPOLE SKRZYŃSKIE – STYCZEŃ 2021 r.**

1. **Krok pierwszy** – dokonaj weryfikacji swoich danych osobowych w bankowości internetowej Naszego Banku. Zaloguj się: <https://i.bswielopole.pl/>

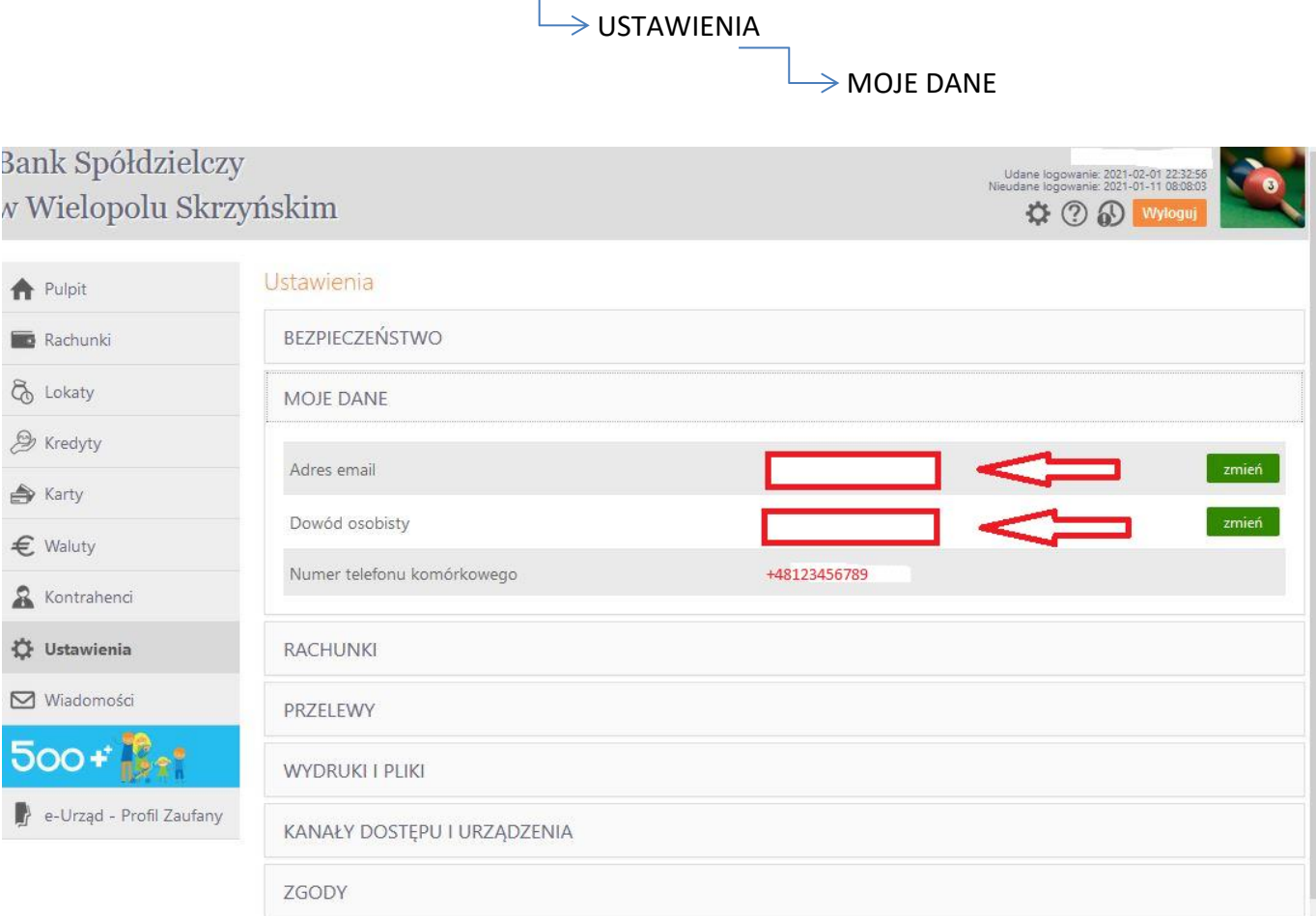

2. Krok drugi - wejdź na stronę <https://pz.gov.pl/pz/index> i kliknij przycisk Zarejestruj się.

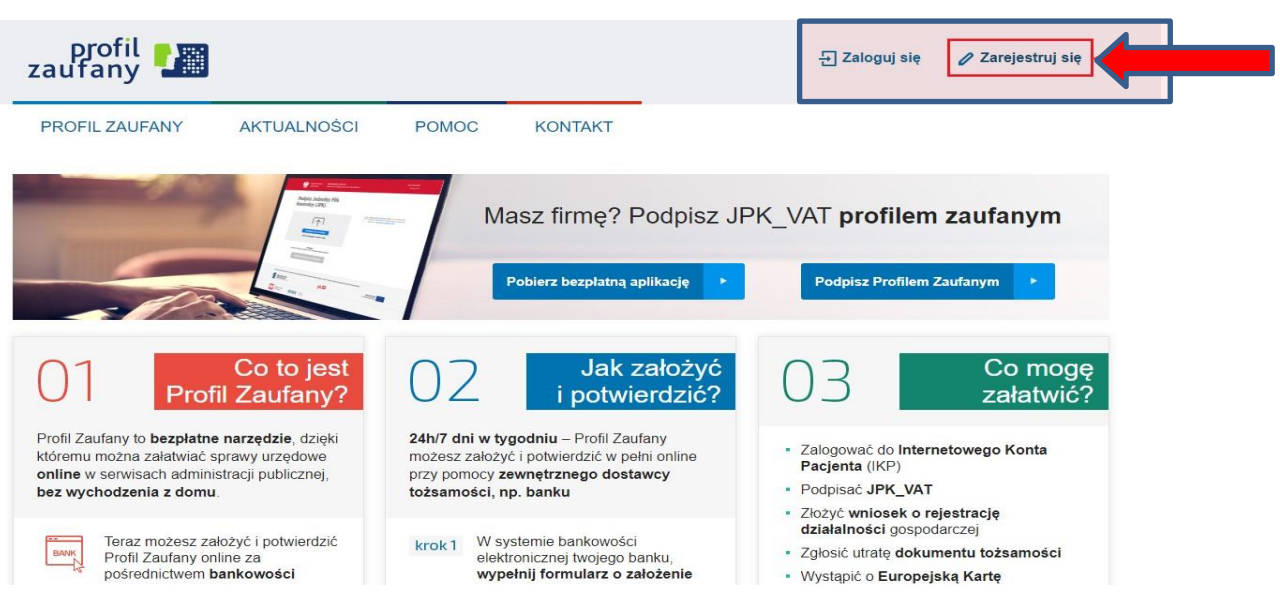

3. **Krok trzeci** – wybierz jedną z dostępnych opcji w tym przypadku: **BANK lub inny dostawca tożsamości.**

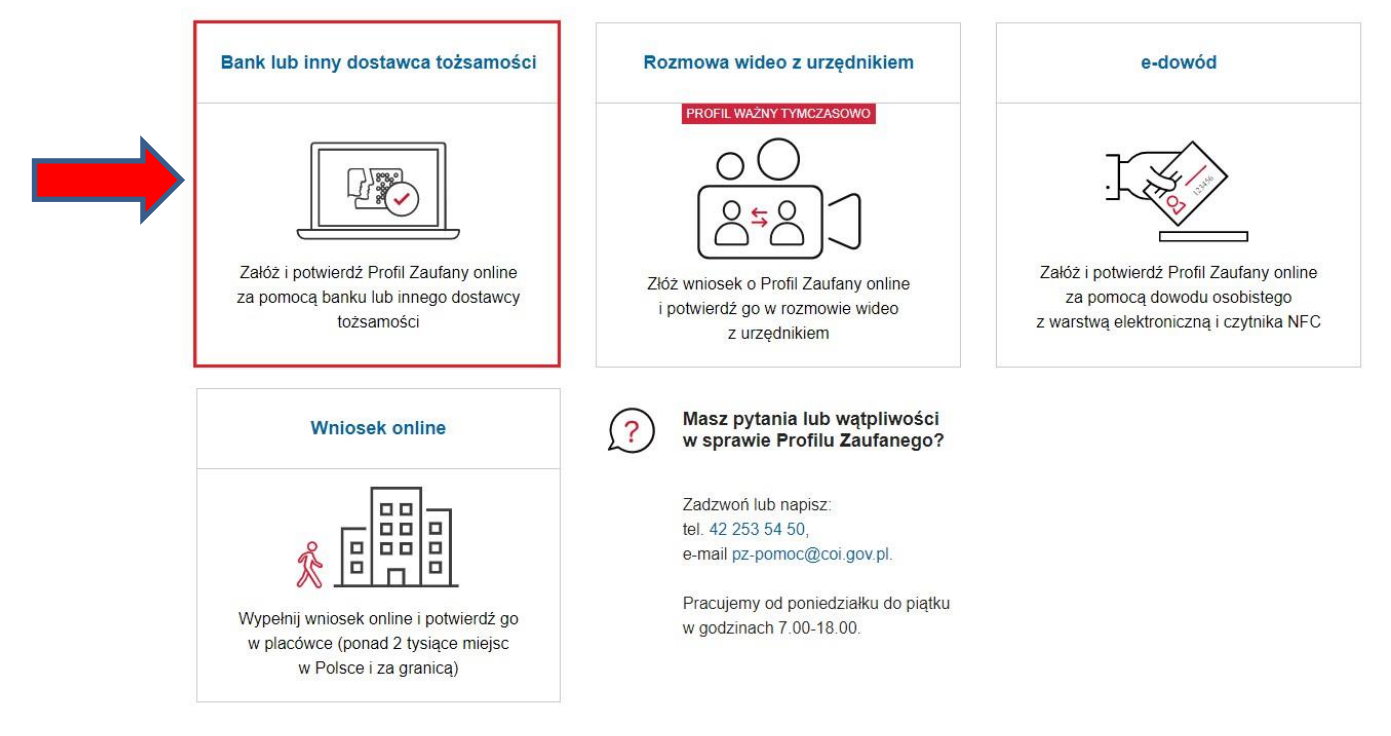

4. **Krok czwarty** – **wybierz Grupę BPS** w której zrzeszony jest Bank Spółdzielczy w Wielopolu Skrzyńskim.

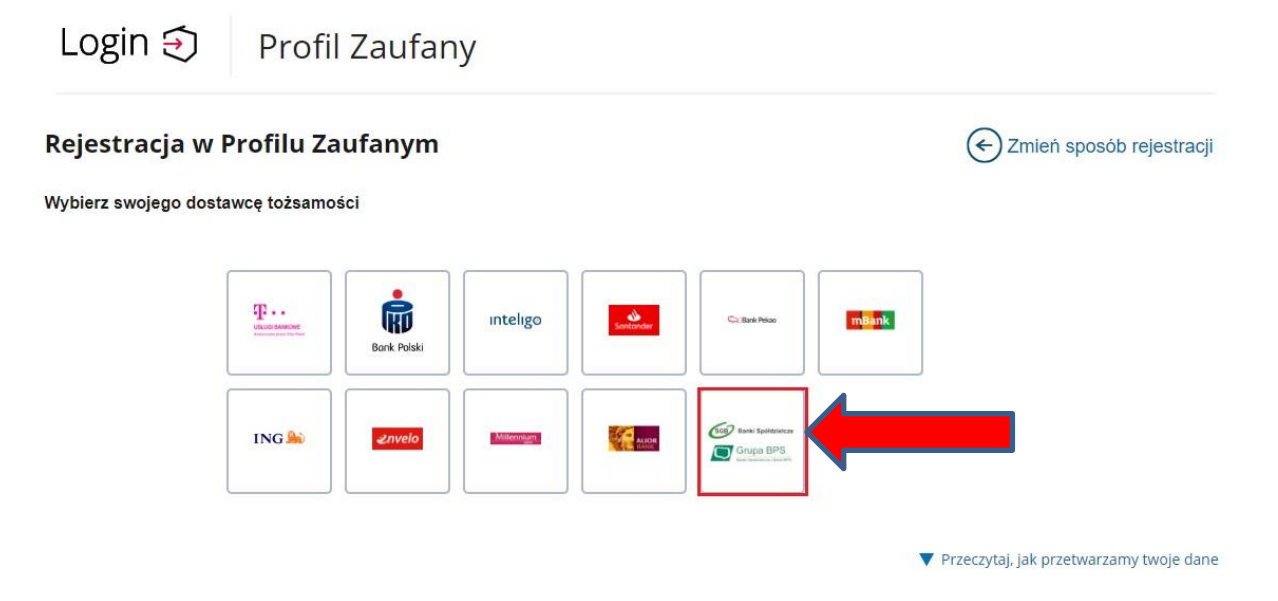

5. **Krok piąty** – wybierz lub wpisz nazwę Banku Spółdzielczego w Wielopolu Skrzyńskim. (skorzystaj tylko z jednej opcji). Po dokonaniu wyboru kliknij przycisk **zaloguj się**.

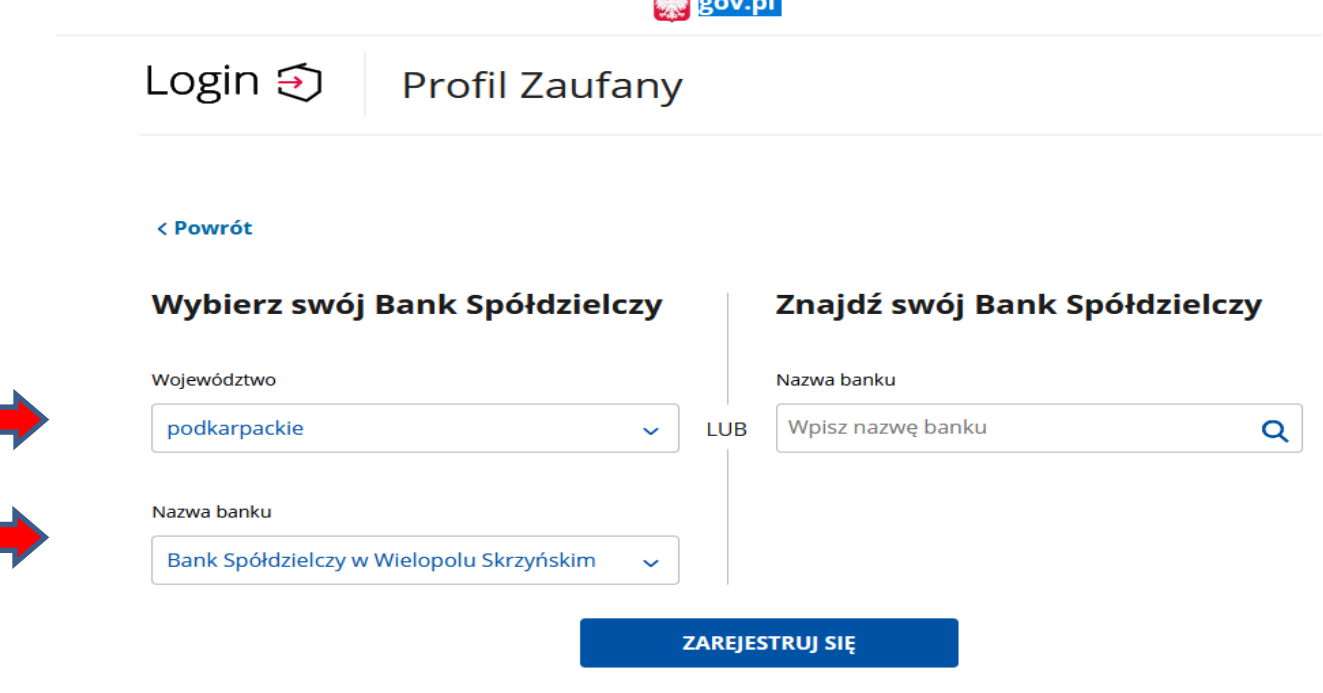

ada L

6. **Krok szósty** – automatycznie zostaniesz przekierowany na stronę logowania się do Bankowości internetowej Banku Spółdzielczego w Wielopolu Skrzyńskim. **Tu postępuj jak przy każdym logowaniu – podaj swój identyfikator i hasło.** 

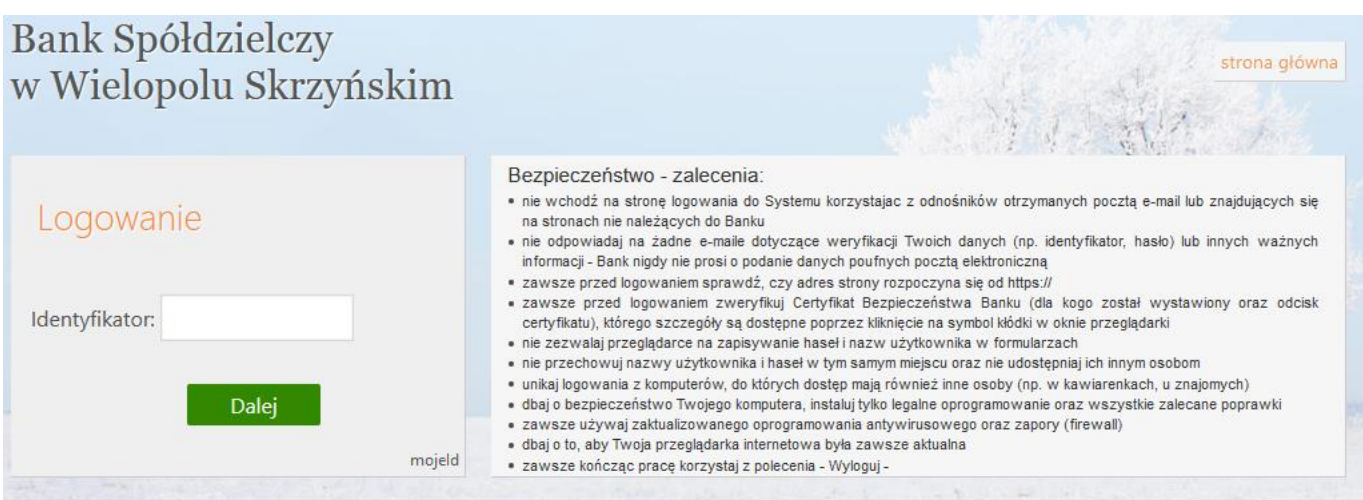

7. **Krok siódmy** – **potwierdź swoje logowanie** w zależności od sposobu autoryzacji klienta w Banku Spółdzielczym w Wielopolu Skrzyńskim, w celu autoryzacji wpisz otrzymany kod sms lub potwierdź operację w aplikacji mobilnej Nasz Bank.

# **Bank Spółdzielczy** w Wielopolu Skrzyńskim

Powiadomienie autoryzacyjne zostało

wysłane na urządzenie mobilne.

Pozostań na tej stronie i potwierdź operację

w aplikacji mobilnej.

## Logowanie

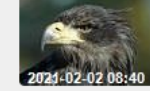

mojeld

### Bezpieczeństwo - zalecenia:

· nie wchodź na stronę logowania do Systemu korzystając z odnośników otrzymanych pocztą e-mail lub znajdujących się na stronach nie należących do Banku<br>• nie odpowiadaj na żadne e-maile dotyczące weryfikacji Twoich danych (np. identyfikator, hasło) lub innych ważnych

strona główna

- informacji Bank nigdy nie prosi o podanie danych poufnych pocztą elektroniczną
- · zawsze przed logowaniem sprawdź, czy adres strony rozpoczyna się od https://
- · zawsze przed logowaniem zweryfikuj Certyfikat Bezpieczeństwa Banku (dla kogo został wystawiony oraz odcisk certyfikatu), którego szczegóły są dostępne poprzez kliknięcie na symbol kłódki w oknie przeglądarki
- · nie zezwalaj przeglądarce na zapisywanie haseł i nazw użytkownika w formularzach
- · nie przechowuj nazwy użytkownika i haseł w tym samym miejscu oraz nie udostępniaj ich innym osobom
- unikaj logowania z komputerów, do których dostęp mają również inne osoby (np. w kawiarenkach, u znajomych)<br>• dbaj o bezpieczeństwo Twojego komputera, instaluj tylko legalne oprogramowanie oraz wszystkie zalecane poprawki
- · zawsze używaj zaktualizowanego oprogramowania antywirusowego oraz zapory (firewall)
- · dbaj o to, aby Twoja przeglądarka internetowa była zawsze aktualna
- · zawsze kończąc pracę korzystaj z polecenia Wyloguj -
- 8. Krok ósmy ponownie sprawdź poprawność swoich danych, po czym je zaakceptuj. Będziesz poproszony o ich autoryzację kodem sms lub za pośrednictwem aplikacji Mobilnej Nasz Bank.

### UWAGA: w przypadku stwierdzenia nieprawidłowości w danych osobowych – zgłoś ten problem w Banku.

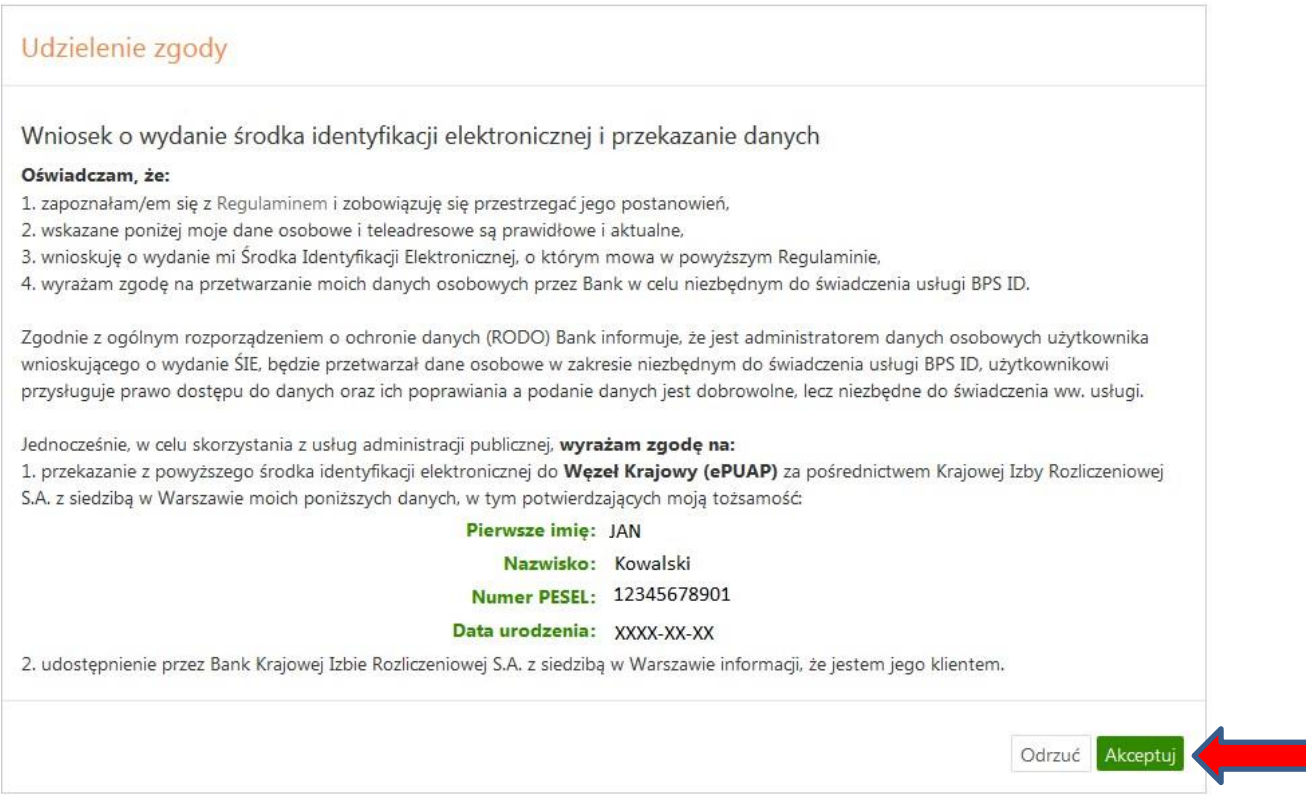

9. Krok 10 - stwórz swoją nazwę użytkownika, sprawdź dane, zaakceptuj regulamin, kliknij klawisz zarejestruj się.

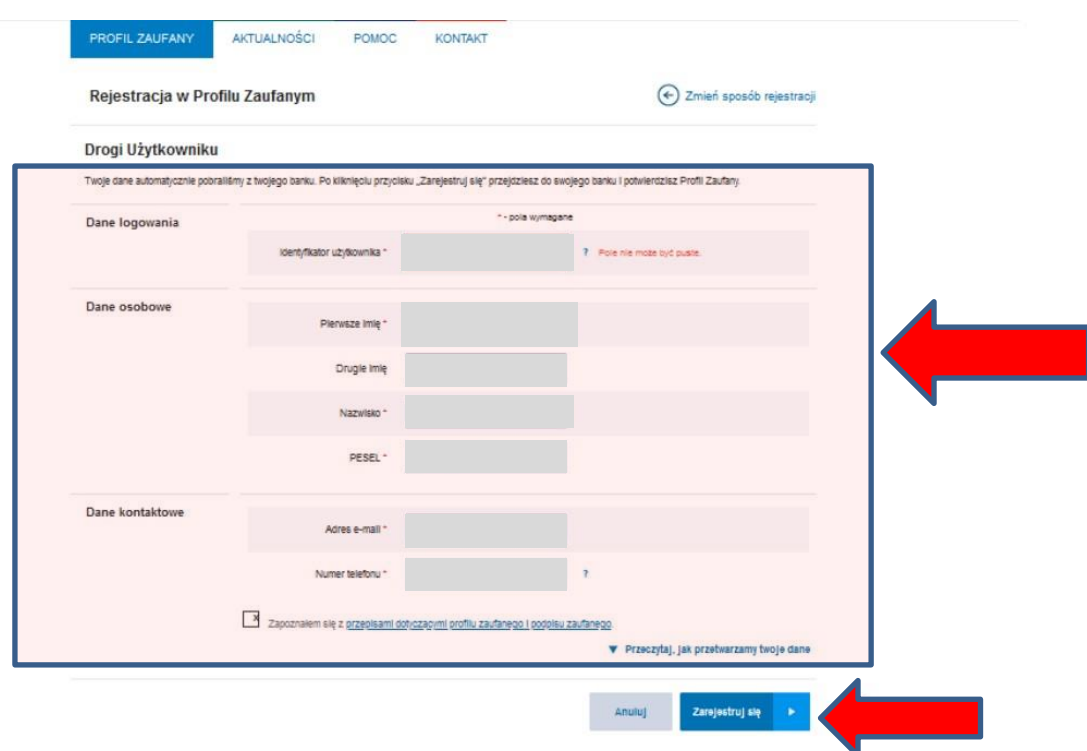

Po wpisaniu prawidłowych danych oraz kliknięciu przycisku zarejestruj się, zostaniesz ponownie skierowany na stronę bankowości internetowej Banku Spółdzielczego w Wielopolu Skrzyńskim. Zaloguj się.

Następnie:

- a) Zaakceptuj okno o udzielenie zgody ,
- b) Zaakceptuj okno ze swoimi danymi (po ich wcześniejszym zweryfikowaniu),
- c) Zaakceptuj okno o podpisanie zgody (akceptacja za pośrednictwem kodu sms, lub za pośrednictwem aplikacji mobilnej Nasz Bank).

Zostaniesz skierowany na stronę Profilu Zaufanego ("Profil zaufany Użytkownika"). W prawym górnym rogu pojawi się imię i nazwisko zalogowanego użytkownika.

NA TYM ETAPIE ZAKOŃCZYŁEŚ SWOJĄ REJESTRACJĘ